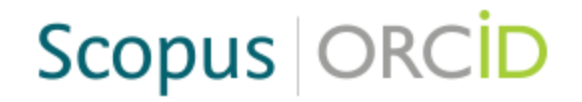

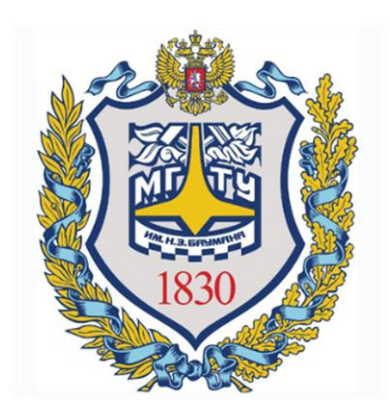

# ORCID

#### ИМПОРТ ПУБЛИКАЦИЙ ИЗ РЕФЕРАТИВНОЙ БАЗЫ SCOPUS

Отдел информационного сопровождения публикационной деятельности, ауд. 437 ГУК, тел. 63-09, pa.bmstu.ru, publications@bmstu.ru

Зайдите в свою учетную запись ORCID. В информации о публикациях нажмите на кнопку «Add works» и выберете функцию «Search & link».

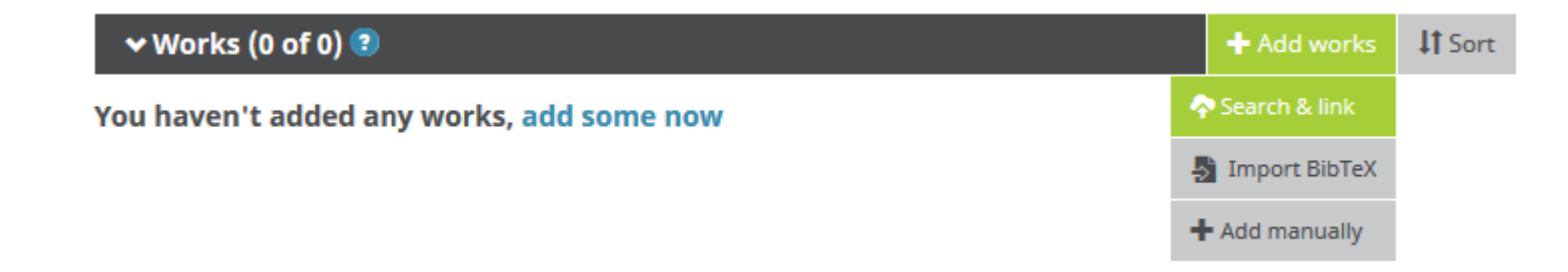

Далее Вам будет показан список всех реферативных баз, из которых Вы можете импортировать данные о своих публикациях. Выберете базу Scopus - Elsevier.

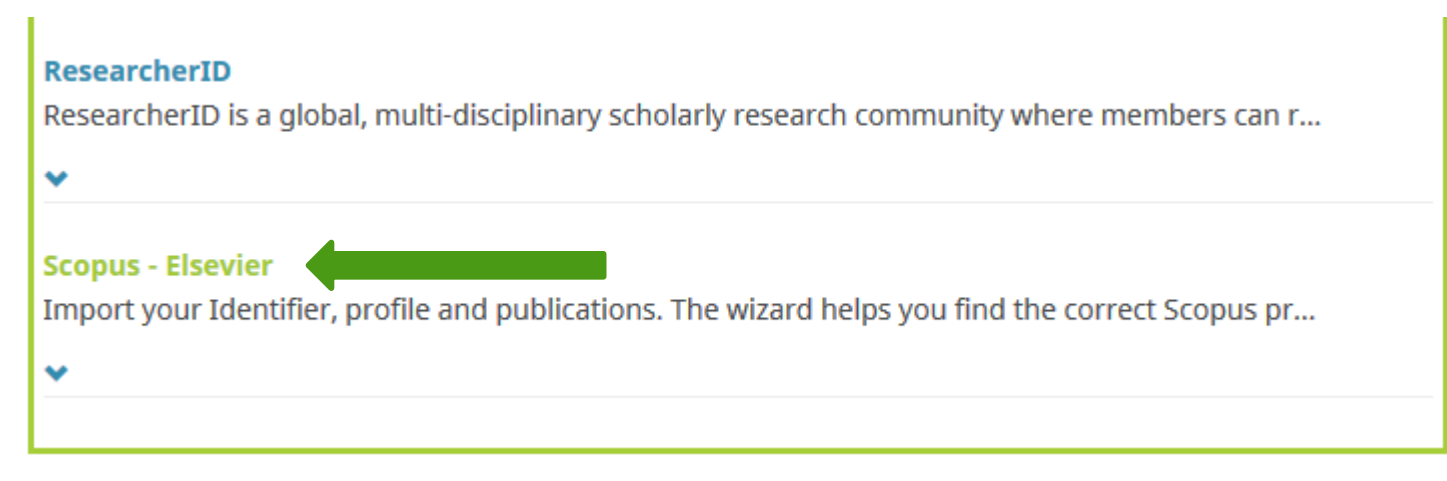

Отдел информационного сопровождения публикационной деятельности, **2** ауд. 437 ГУК, тел. 63-09, pa.bmstu.ru, publications@bmstu.ru

Далее Вам необходимо разрешить доступ Scopus – Elsevier к Вашей учетной записи ORCID.

# ORCID

#### **Ivan Ivanov**

https://orcid.org/ Идентификатор ORCID

#### (Not You?)

Scopus - Elsevier <sup>O</sup> has asked for the following access to your ORCID Record

#### ® C

Read your limited-access information Add or update your research activities Add or update your biographical information

This application will not be able to see your ORCID password or any other information in your ORCID record with visibility set to Only me. You can manage permission granted to this and other Trusted Organizations in your account settings.

Scopus – Elsevier не сможет увидеть Ваш пароль ORCID или любую другую информацию в Вашей записи ORCID с видимостью «only me». Вы можете управлять разрешением, предоставленным этой и другим доверенным организациям, в настройках своего аккаунта ORCID.

Authorize Deny Отдел информационного сопровождения публикационной деятельности, **3** ауд. 437 ГУК, тел. 63-09, pa.bmstu.ru, publications@bmstu.ru

Запрос сведений об авторе в реферативной базе Scopus.

Для улучшения качества поиска укажите как можно больше вариантов написания Вашего имени в англоязычных публикациях с помощью кнопки:

@ Add name variant

Также укажите, какую организацию Вы указали в качестве места работы, с помощью кнопки :

ot Add affiliation

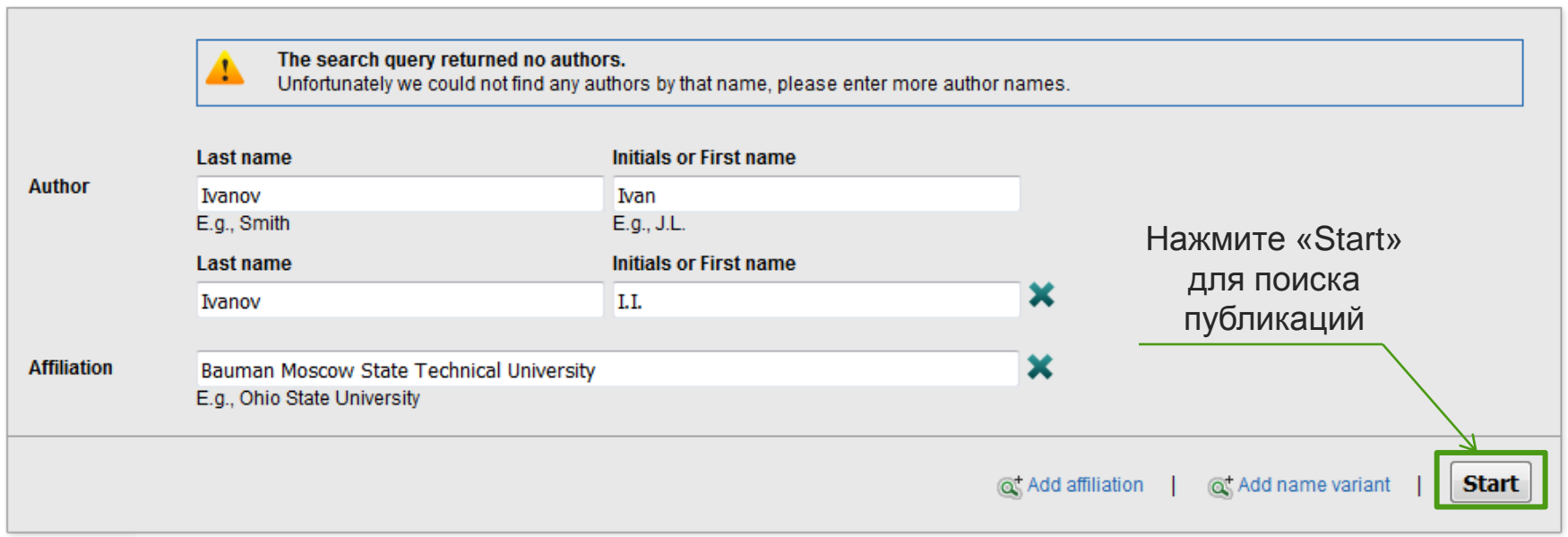

Отдел информационного сопровождения публикационной деятельности, **4** ауд. 437 ГУК, тел. 63-09, pa.bmstu.ru, publications@bmstu.ru

Выберете все профили, которые содержат Ваши публикации.

Вы можете посмотреть последние публикации в профиле с помощью кнопки «Show recent documents». Выбрав все профили, содержащие Ваши публикации, нажмите на кнопку «Next»

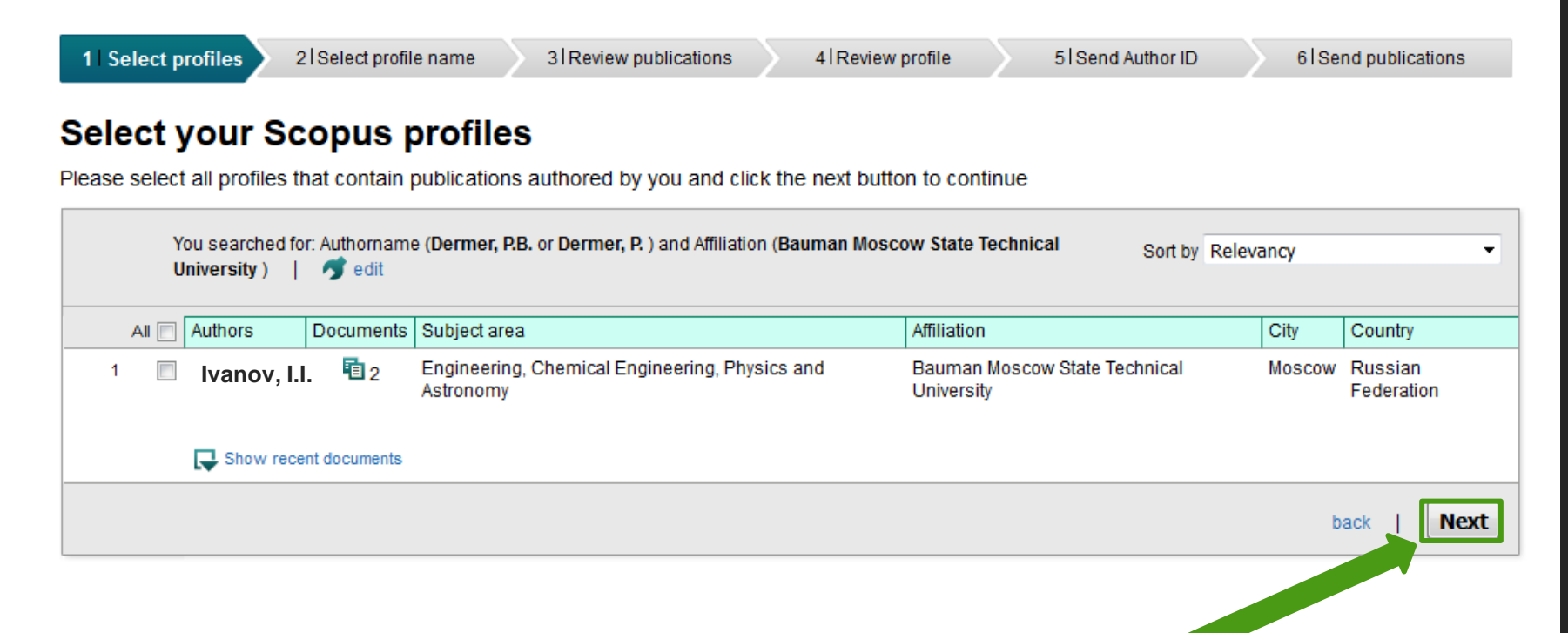

Отдел информационного сопровождения публикационной деятельности, **5** ауд. 437 ГУК, тел. 63-09, pa.bmstu.ru, publications@bmstu.ru

Выберете наиболее предпочтительное имя для Вашего профиля автора в Scopus и нажмите на кнопку «Next».

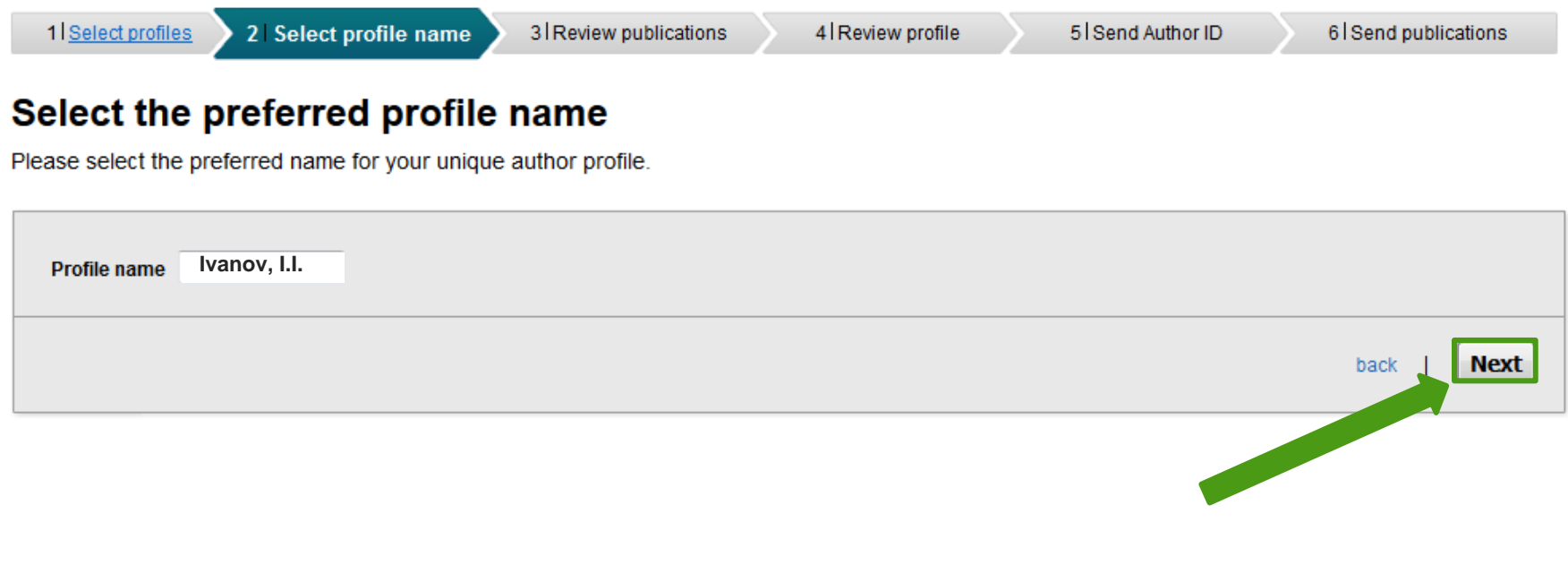

Укажите, автором каких публикаций Вы являетесь. Далее нажмите на кнопку «Next».

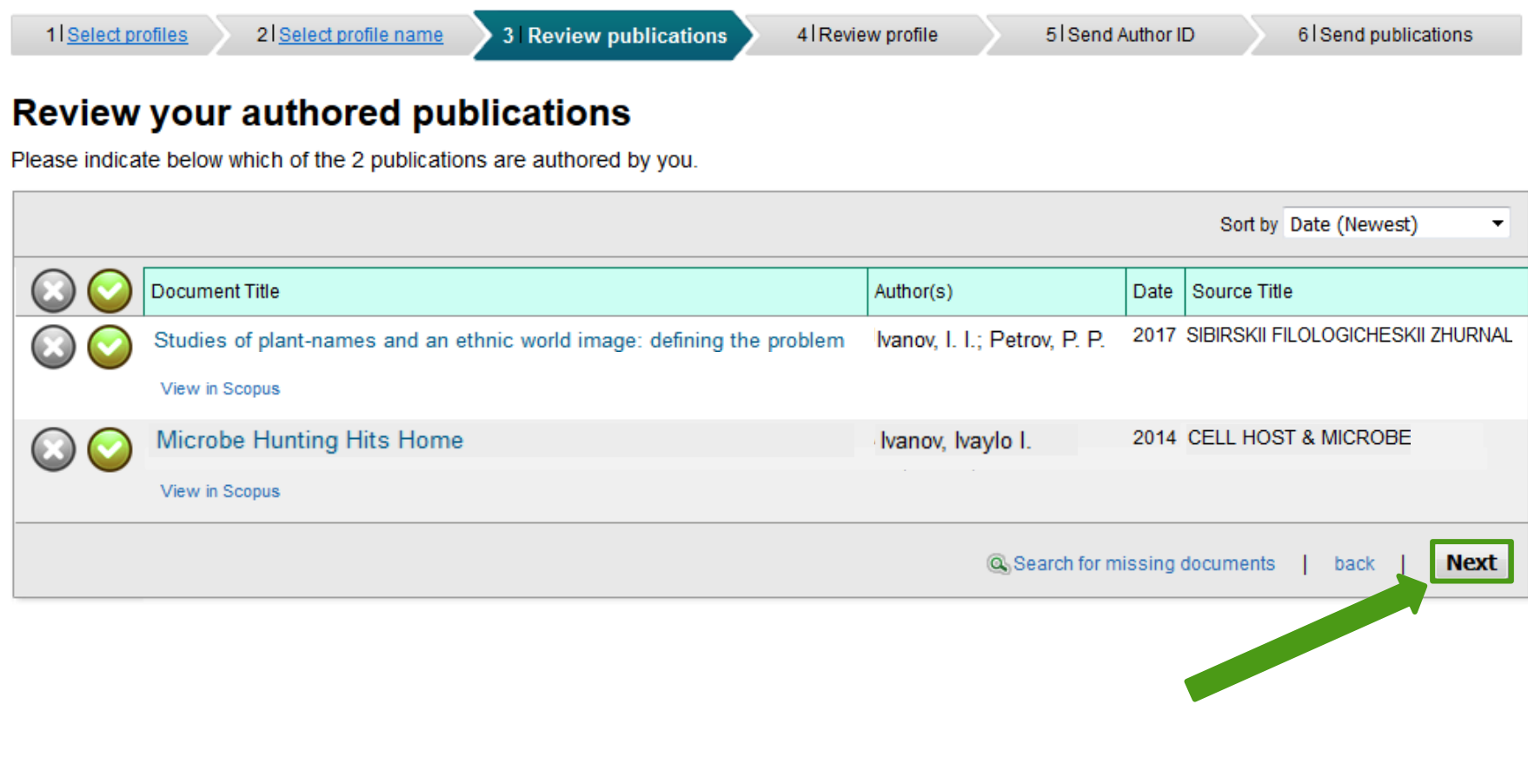

Отдел информационного сопровождения публикационной деятельности, **7** ауд. 437 ГУК, тел. 63-09, pa.bmstu.ru, publications@bmstu.ru

Далее проверьте, что указанные данные верны и нажмите на кнопку на кнопку «Next».

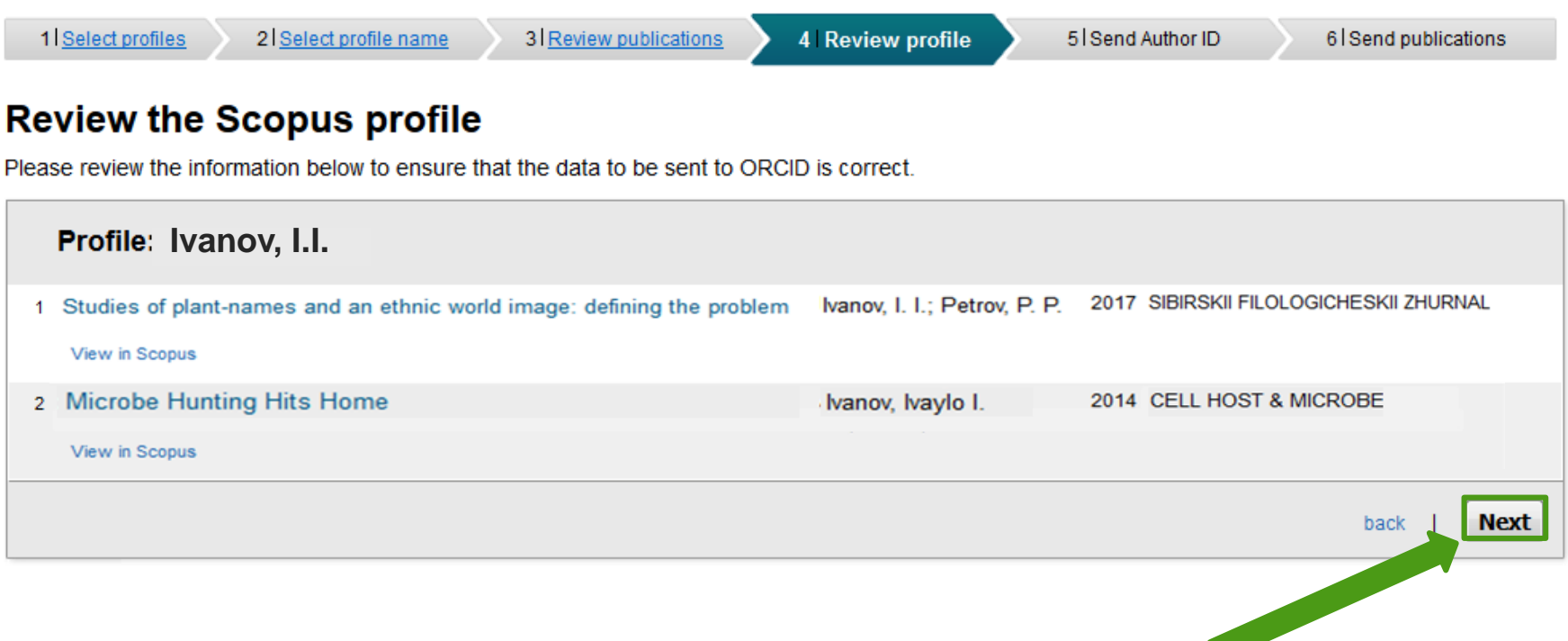

Ваш Scopus ID готов к отправке в ORCID. Пожалуйста, введите Ваш университетский адрес электронной почты, а затем подтвердите его. Далее нажмите на кнопку «Send Author ID».

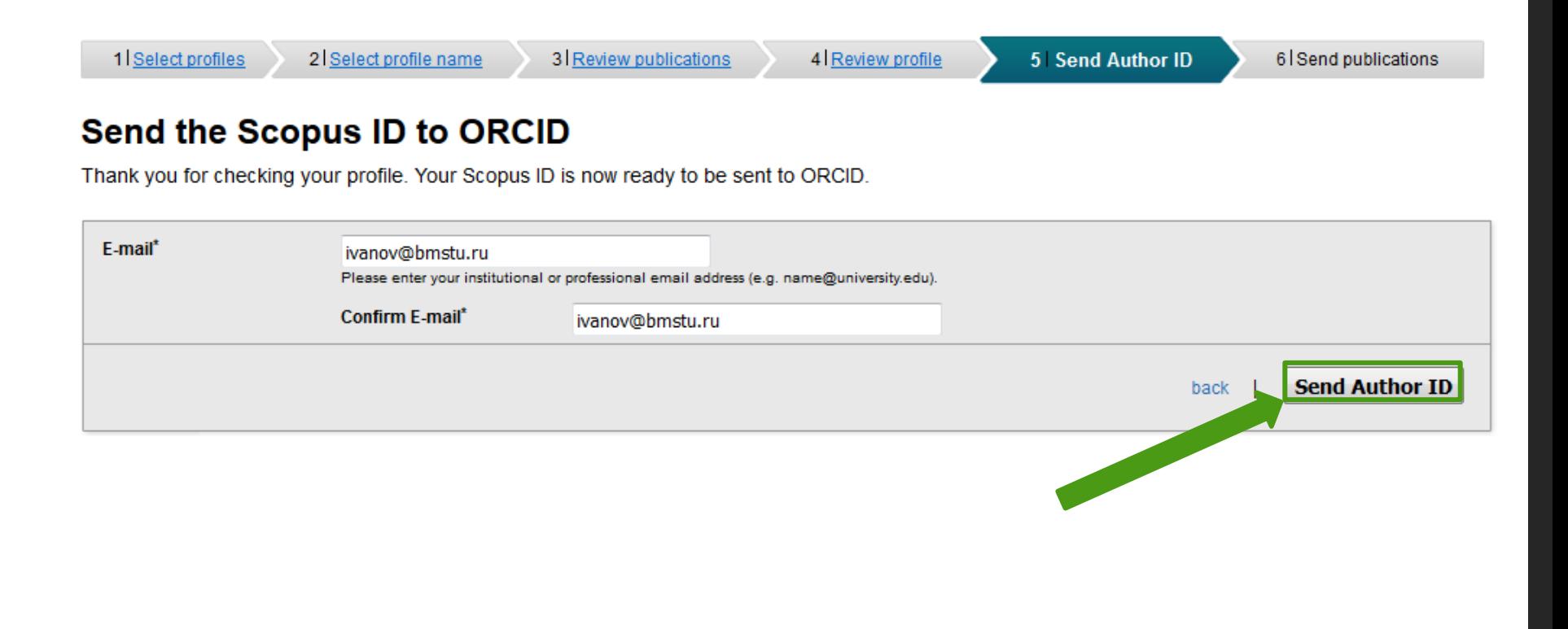

Отдел информационного сопровождения публикационной деятельности, **9** ауд. 437 ГУК, тел. 63-09, pa.bmstu.ru, publications@bmstu.ru

Ваш Scopus ID был отправлен в ORCID. Пожалуйста, подтвердите, что Вы действительно хотите отправить системе ORCID список Ваших публикаций из реферативной базы Scopus.

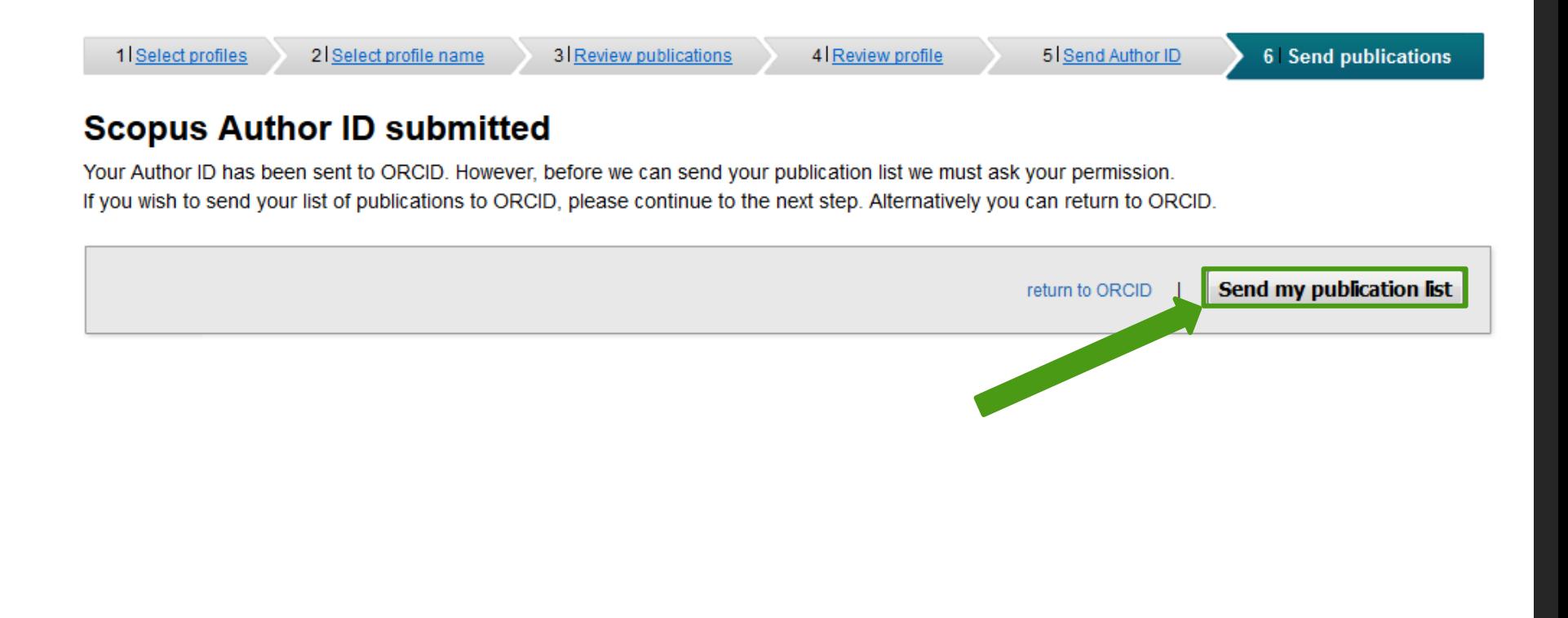

Сведения отправлены. Перейдите к системе ORCID.

#### **Scopus documents submitted**

Thank you for your request. We have now also sent your publication list to ORCID.

The Scopus Author Feedback Team

Теперь в Вашей учетной записи ORCID в разделе публикаций «Works» добавлены сведения о Ваших публикациях, которые Вы импортировали из Scopus.

Отдел информационного сопровождения публикационной деятельности, **11** ауд. 437 ГУК, тел. 63-09, pa.bmstu.ru, publications@bmstu.ru

return to ORCID